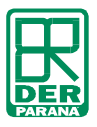

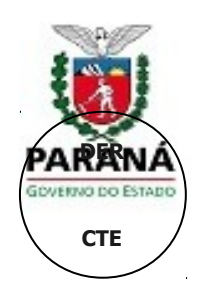

# **APRESENTAÇÃO DE PROJETOS**

# MANUAL DE INSTRUÇÕES

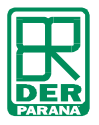

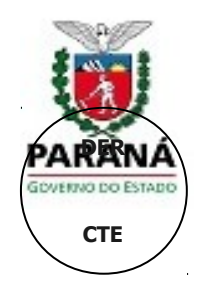

# **SUMÁRIO**

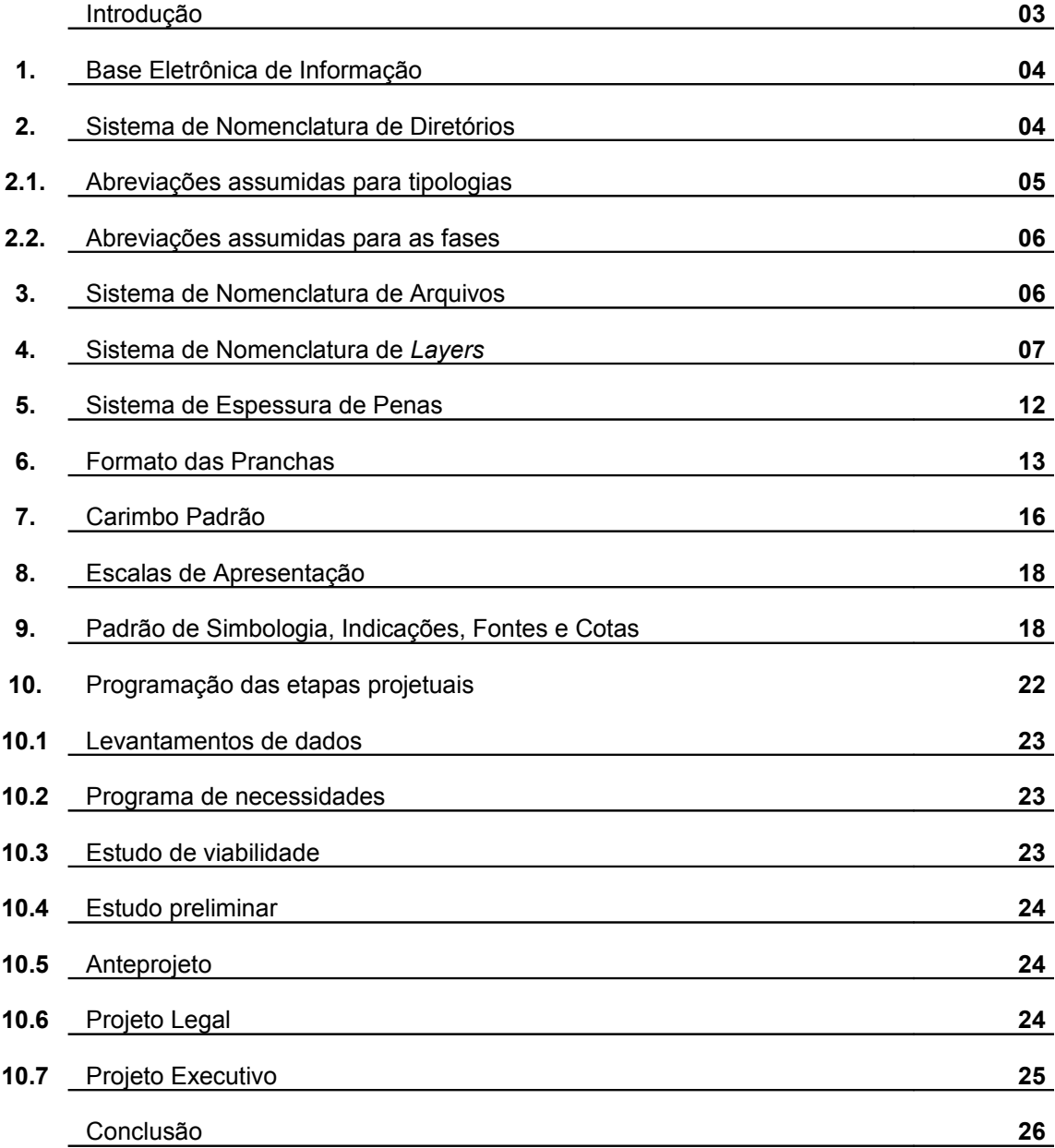

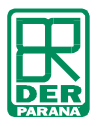

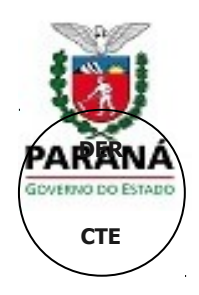

## **INTRODUÇÃO**

O presente Manual de Instruções apresenta os procedimentos adotados pela SEIL/PR, e seus prestadores de serviços, para apresentação de projetos e documentos anexos das obras realizadas no Estado do Paraná.

A necessidade de realizar este manual surgiu a partir do levantamento de diversos pontos críticos que dificultam a análise e interpretação das informações nas atividades da SEIL, sendo as principais: omissão de informações e itens fundamentais; apresentação de *layers* próprios de cada escritório/ empresa; falta de itens apresentados nos projetos; nomeação de arquivos sem referência; cotas editadas; escalas modificadas; problemas em impressões.

Procurando agilizar os processos de comunicação e facilitar o arquivamento dos projetos, a SEIL passa a adotar os procedimentos e instruções constantes do presente manual para a padronização na apresentação dos projetos elaborados e contratados pela mesma. Para isso, a SEIL determina uma padronização de *layers*, cotas, fontes, *lay-out* de apresentação, carimbo e nomenclatura de arquivos.

Este manual deverá ser utilizado tanto nos projetos elaborados pelo DER/DT/CTE e estudos de adequações utilizados nos Escritórios Regionais de edificações do DER, como para os projetistas contratados.

Para a elaboração deste Manual, tomou-se como referência: as Bases de Dados e Sistemas de Nomenclaturas elaboradas pela Associação Brasileira dos Escritórios de Arquitetura (AsBEA), a NBR 13532 sobre Elaboração de Projetos de Edificações – Arquitetura e a NBR13.531 sobre Elaboração de Projetos de Edificações – Atividades Técnicas.

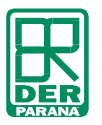

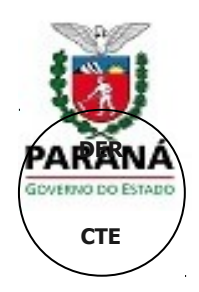

### **BASE ELETRÔNICA DE**

- Os projetos devem ser desenvolvidos em sistemas CAD, salvos em formato da versão 2004 do Autocad ou similar com extensão: "\*.DWG";
- Os projetos finais devem ser entregues em pranchas padronizadas, tamanho máximo A0, plotadas em papel sulfite com 03 (três) cópias assinadas pelo responsável técnico e entregues em mídia eletrônica (CD), constando todos os arquivos referentes ao objeto de contrato;
- Deverão ser anexados os arquivos, de desenho, com extensão "\*.PLT" e "\*.PDF", seguindo os padrões de impressão estabelecidos neste manual;
- O envio de arquivos em "PLT" não exclui a necessidade de apresentação de arquivos em "DWG", os quais só poderão ser utilizados para visualização e compatibilização;
- Os documentos de texto devem ser desenvolvidos em programas de edição de texto, em formato do tipo "\*.DOC" e planilhas eletrônicas em formato do tipo "\*.XLS";
- As imagens enviadas deverão apresentar-se com extensão "\*.JPG";
- O projeto em formato "MODEL" deve apresentar-se em dimensões reais, utilizando para o desenho a unidade em centímetros;
- As cotas não poderão ser editadas;
- A fonte adotada como padrão será a Arial, com altura de texto condizente com a escala utilizada no projeto de acordo as especificações estabelecidas neste manual;
- Poderá ser realizado o *download* dos arquivos contendo a nova padronização de símbolos, pranchas, carimbo, *ctb's* e exemplos, a partir do sítio eletrônico: [www.der.gov.pr.br](http://www.seop.gov.pr.br/)

### **SISTEMA DE NOMENCLATURA DE DIRETÓRIOS**

Os arquivos digitalizados devem ser entregues em mídia eletrônica (CD) e apresentados no padrão explicitado a seguir.

Para a gravação, deve-se padronizar a nomenclatura e a organização dos arquivos no CD.

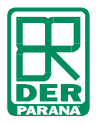

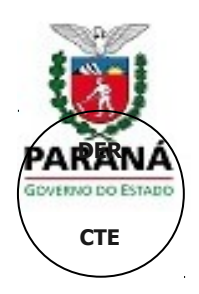

- O CD deve ser nomeado com as Siglas do Órgão referente (ex: SESA);
- Deverão ser criados diretórios e sub-diretórios específicos contendo os arquivos referentes às diversas etapas projetuais e tipo de projetos, da seguinte forma:

**Tipologia** > **Fase do Projeto** > **Nome da Obra> Extensão do Arquivo Exemplo: ARQ\_AP\_Hospital Regional de Telêmaco Borba\_DWG**

## **ABREVIAÇÕES ASSUMIDAS PARA TIPOLOGIAS**

- **ARC Projeto de Instalações de Ar-condicionado**
- **ACU Projeto Especiais de Acústica**
- **ARQ Projeto Arquitetônico**
- **ART Anotações de Responsabilidade Técnica**
- **AUT Projeto de Automação Predial**
- **CFTV Projeto de Circuito Fechado de Televisão**
- **CMV Projeto de Comunicação Visual**
- **CNT Projeto Cenotécnico**
- **CRO Cronograma**
- **ELE Projeto Elétrico**
- **EQP Equipamentos Incorporados à Construção**
- **EST Projeto Estrutural**
- **HID Projeto Hidráulico Sanitário**
- **IMG Imagens**
- **IMP Projeto de Impermeabilização**
- **INC Projeto de Combate e Prevenção de Incêndios**
- **INT Projeto de Interiores**
- **LMT Projeto de Luminotécnica**
- **LOG Projeto de Lógica**
- **MDC Memorial Descritivo**
- **MEC Projeto de Instalações Mecânicas**
- **MOD Modelos, Perspectivas, Isométricos, Arquivos 3D**
- **ORÇ Planilha Orçamentária**
- **PSG Projeto de Paisagismo**
- **SDG Sondagem**
- **SPDA Projeto de Sistemas de Proteção e Descarga Atmosférica**
- **TEL Projeto Telefônico**
- **TOP Topografia**
- **WFI Projeto de** *Wireless*

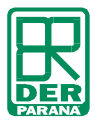

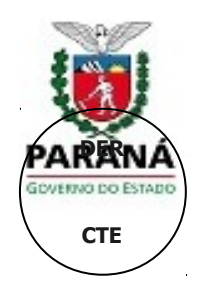

### **ABREVIAÇÕES ASSUMIDAS PARA FASES DE**

- **LV Condições Existentes, Levantamentos**
- **PN Programa de Necessidades**
- **EV Estudo de Viabilidade**
- **EP Estudo Preliminar**
- **AP Anteprojeto**
- **PL Projeto Legal**
- **PE Projeto Executivo**
- **AS Alterações de Obra, Revisão e/ou** *As built*
- **DE Detalhamento**

As informações de referência, informações técnicas e documentação a apresentar relacionada a cada fase estão descritas no **Caderno de Projetos da** SEIL, disponíveis no sítio eletrônico: [www.der.gov.pr.br](http://www.seop.gov.pr.br/).

#### **SISTEMA DE NOMENCLATURA DE**

O sistema de nomenclatura de arquivos foi elaborado para que haja unidade na taxonomia e nomenclatura dos arquivos.

Este método será aplicado nos projetos elaborados pela SEIL, estudos de adequações realizados nos Escritórios Regionais da SEIL e para os projetistas contratados.

Todos os arquivos devem ser nomeados **obrigatoriamente** conforme as seguintes orientações:

- A primeira parte corresponde à tipologia de projeto contida no arquivo com letras maiúsculas (conforme as abreviações especificadas no item 2.1);
- A segunda parte identifica a fase do projeto com letras maiúsculas (conforme as abreviações especificadas no item 2.2);
- A terceira parte é referente ao número da prancha do projeto correspondente caso o arquivo seja o mesmo para todas as pranchas esta parte não será necessária ;
- A quarta parte deve constar o título da obra, que será o mesmo em todos os projetos e fases. Se necessário a abreviação será determinada pelos técnicos da DER/DT/CTE;
- A última parte da nomenclatura corresponde à revisão do projeto (ex.: para projetos que são apresentados pela primeira vez à DER/DT/CTE, deve ser utilizado o **r00**. Para as revisões devese seguir a numeração r01, r02, sucessivamente).

Para ilustrar como dever ser nomeado os arquivos, seguem os exemplos abaixo:

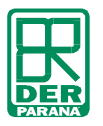

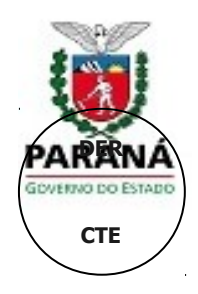

**ARQ-EP\_Posto Polícia Rodoviária\_r00.dwg**

**EST-PE\_10\_Hosp Regional Paranaguá\_r03.dxf**

**HID-DE\_22\_Embap\_r02.dwg**

#### **SISTEMA DE NOMENCLATURA DE**

Todos os contratos para Projetos, fiscalizados pela DER/DT/CT, devem OBRIGATORIAMENTE seguir a padronização de apresentação/desenho de arquivos digitais e impressos estabelecido por esta Coordenadoria neste Manual Prático.

Os Projetos elaborados em AutoCAD devem adotar a nomenclatura, espessuras, cores e características de *layer's*, exposto abaixo, para facilitar a manipulação dos arquivos por todos envolvidos. A Padronização das obras auxilia no processo, visto que se tratam de obras públicas e o trâmite, até a entrega da obra, passa por vários setores.

A DER/DT/CTE optou por definir que as cores primárias da paleta de cores do programa AutoCAD serão impressas em **Preto**, (Referência: *yellow 02, green 03, cyan 04, blue 05, magenta 06, white 07, 08* e *09*) . **Exceto** *red 01* que conservará a tonalidade vermelha do objeto. As demais cores serão impressas na cor do objeto, ou seja, na cor referenciada pela paleta. Ver Tabela1.

| <b>COR</b><br><b>CAD</b> |  | <b>COR</b>       | <b>ESPESSURA IMPRESSAO</b> |      |              |      |      |       |       |                |                |             |
|--------------------------|--|------------------|----------------------------|------|--------------|------|------|-------|-------|----------------|----------------|-------------|
|                          |  | <b>IMPRESSA</b>  | 1/1<br>1/5                 | 1/10 | 1/20<br>1/25 | 1/50 | 1/75 | 1/100 | 1/125 | 1/200<br>1/250 | 1/500<br>1/750 | 1/10<br>00  |
| 01                       |  | Cor do<br>Objeto | 0,13                       | 0,13 | 0,13         | 0,13 | 0,10 | 0,10  | 0,10  | 0,09           | 0,09           | 0,09        |
| 02                       |  | Preto            | 0,30                       | 0.30 | 0,25         | 0,18 | 0,15 | 0,15  | 0.13  | 0,09           | 0,05           | 0,05        |
| 03                       |  | Preto            | 0,40                       | 0.40 | 0,35         | 0,30 | 0,20 | 0, 15 | 0,13  | 0,09           | 0,09           | 0,05        |
| 04                       |  | Preto            | 0,50                       | 0.50 | 0,40         | 0,35 | 0.25 | 0,20  | 0,18  | 0,15           | 0,13           | 0,05        |
| 05                       |  | Preto            | 0,18                       | 0.18 | 0,15         | 0.13 | 0.10 | 0,09  | 0,09  | 0.05           | 0.05           | 0,05        |
| 06                       |  | Preto            | 0,70                       | 0,65 | 0,65         | 0,53 | 0.45 | 0,40  | 0,30  | 0,20           | 0,15           | 0.13        |
| 07                       |  | Preto            | 0,05                       | 0.05 | 0,05         | 0.05 | 0.05 | 0,05  | 0.05  | 0,05           | 0.05<br>90%    | 0,05<br>85% |
| 08                       |  | Preto            | 0,05                       | 0,05 | 0,05         | 0.05 | 0.05 | 0,05  | 0,05  | 0,05           | 0,05<br>80%    | 0,05<br>75% |
| 09                       |  | Preto            | 0,05                       | 0,05 | 0.05         | 0.05 | 0,05 | 0,05  | 0.05  | 0,05           | 0,05           | 0.05        |
| 30                       |  | Cor do<br>Objeto | 0.18                       | 0,18 | 0,15         | 0,13 | 0.13 | 0,10  | 0,10  | 0,10           | 0,10           | 0,10        |
| 96                       |  | Cor do<br>Objeto | 0,18                       | 0,18 | 0,15         | 0,13 | 0,10 | 0,09  | 0,05  | 0,05           | 0,05           | 0,05        |

*Tabela 1 - Características da Impressão de Cores Primárias PadrãoDER/DT/CTE*

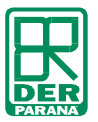

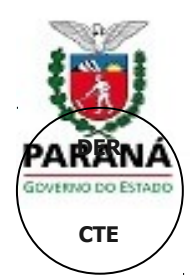

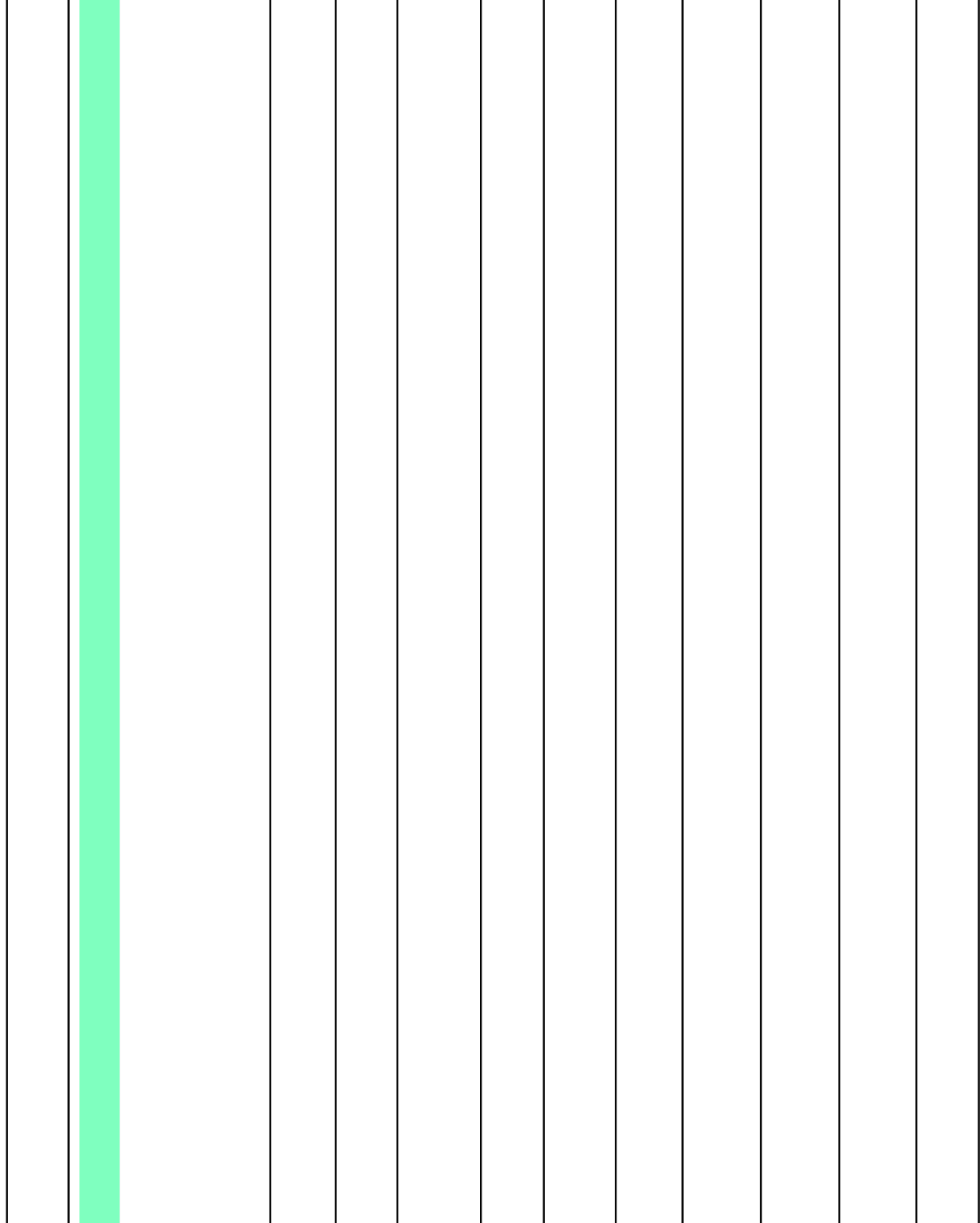

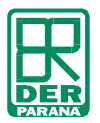

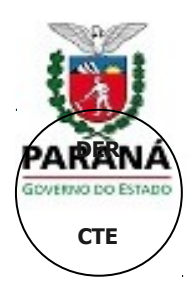

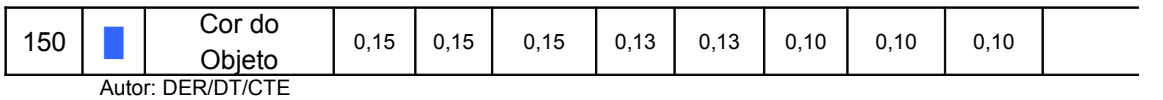

Este sistema possibilita a identificação do *layer* tanto no desenho em AutoCAD como na plotagem respectiva, com a utilização dos arquivos "CTB" em padrões DE/DT/CET, disponíveis no sítio eletrônico: [www.der.gov.pr.br](http://www.seop.gov.pr.br/). Ressaltamos que é expressamente proibida a alteração do CTB, criado pela DER/DT/CET, casos especiais serão descritos nas observações abaixo.

É de **responsabilidade do Coordenador de Projeto entregar os arquivos eletrônicos organizados e compatibilizados entre si e no Padrão DER/DT/CET**. A tabela 1 estabelece a nomenclatura para os *layer's* para todos os tipos de projeto contratados. Cabe a cada projetista utilizar o prefixo de seu projeto na nomenclatura de seus *layer's*. A DER/DT/CET observando que a maioria dos projetos complementares são gerados por softwares específicos ou são baseados no projeto arquitetônico, optou por fazer a seguinte convenção: O Projeto Arquitetônico deve seguir rigidamente o estabelecido na Tabela 3; os Projetos Complementares devem adotar a convenção da Tabela 2. Exemplo: Projeto Hidráulico, desenho das tubulações de água Fria – Layer: "HID\_Água Fria"; para a representação das tubulações de Esgoto – Layer: "HID\_Esgoto".

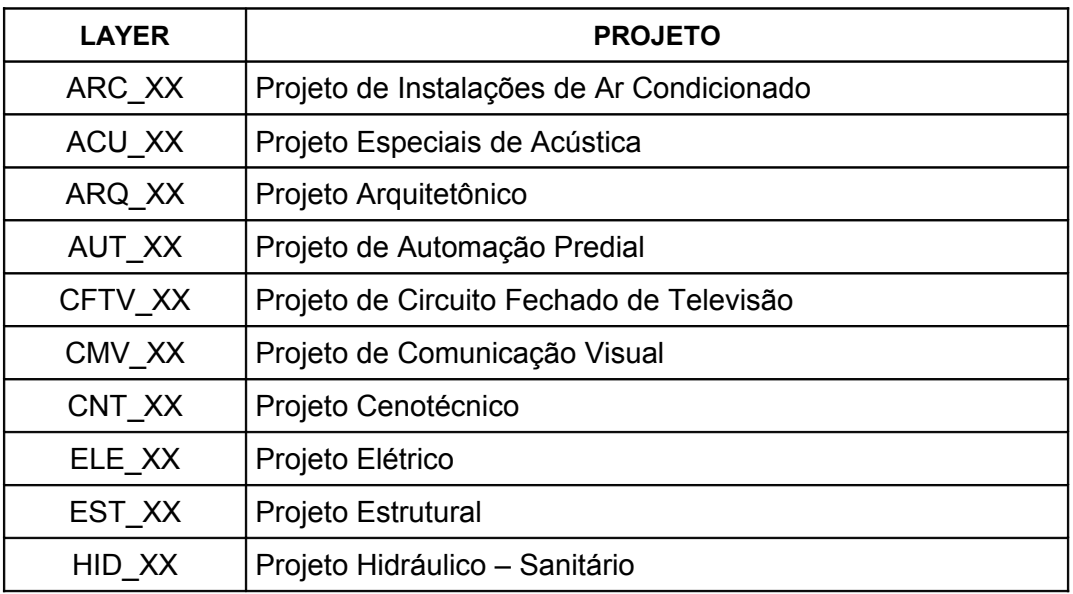

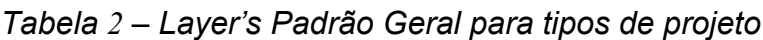

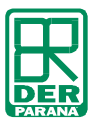

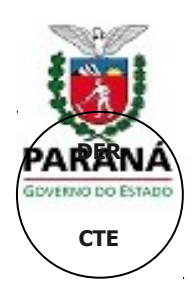

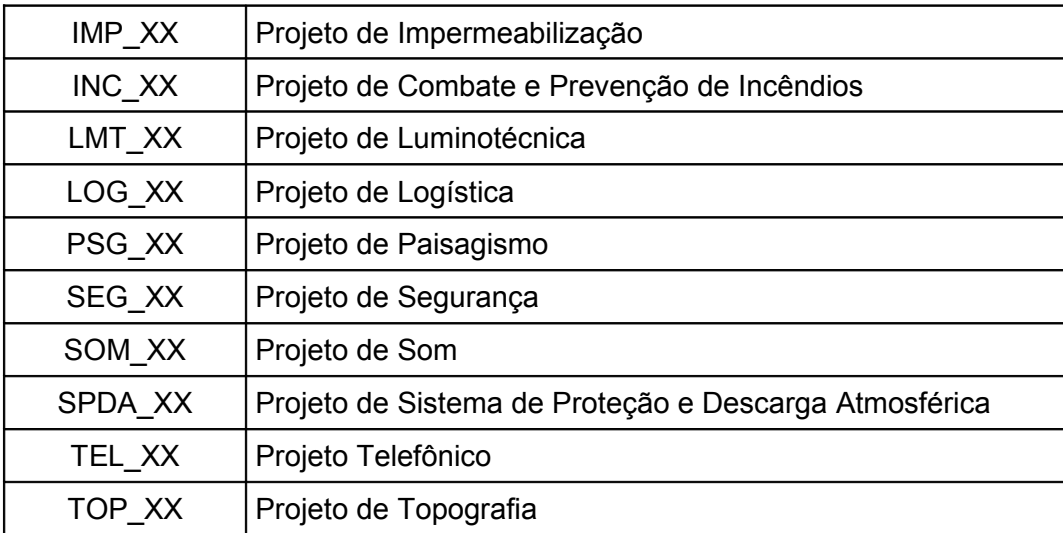

Autor: DER/DT/CTE

O XX é a referencia do Layer no desenho. Ex: "ARQ\_Alvenaria"

A tabela abaixo apresenta o padrão de layer's a ser utilizado em todos os Projetos Arquitetônicos contratados pela Administração. Cada layer tem estipulado sua nomenclatura, cor da paleta do AutoCAD, cor que será impressa – determinada pela configuração do CTB, espessura e os elementos que se referenciam o layer.

| <b>NOMENCLATURA</b><br><b>LAYER</b> | <b>COR</b><br><b>CAD</b> |       | <b>COR</b><br><b>IMPRESSA</b> | <b>REFERÊNCIA</b>                                             |  |  |  |
|-------------------------------------|--------------------------|-------|-------------------------------|---------------------------------------------------------------|--|--|--|
|                                     |                          |       |                               |                                                               |  |  |  |
| ARQ Alvenaria                       | 06                       |       | Preto                         | Alvenaria                                                     |  |  |  |
| <b>ARQ Construir</b>                | 150                      |       | Cor do Objeto                 | Elementos a Construir (em reformas e<br>apmliações)           |  |  |  |
| ARQ Cotas                           | 01                       |       | Cor do Objeto                 | Cotas                                                         |  |  |  |
| ARQ Cotas De Nível                  | 01                       |       | Cor do Objeto                 | Cotas de Nível em Planta e Corte                              |  |  |  |
| 30<br>ARQ Demolir                   |                          |       | Cor do Objeto                 | Elementos a Retirar e Demolir                                 |  |  |  |
| ARQ Divisórias                      | 03                       | Preto |                               | Divisórias, Paredes Intermediárias                            |  |  |  |
| ARQ Eixo                            | 01                       |       | Cor do Objeto                 | Eixos Estruturais, Modulares / Amarração de<br>Projeto        |  |  |  |
| ARQ_Equipamentos                    | 08                       | Preto |                               | Equipamentos                                                  |  |  |  |
| ARQ Esquadrias                      | 02                       |       | Preto                         | Esquadrias, Alçapão, Guarda-Corpo,<br>Corrimão e Assemelhados |  |  |  |

*Tabela 3 – Layer's Padrão Projeto Arquitetônico*

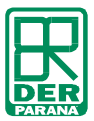

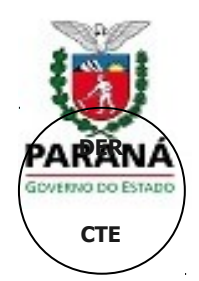

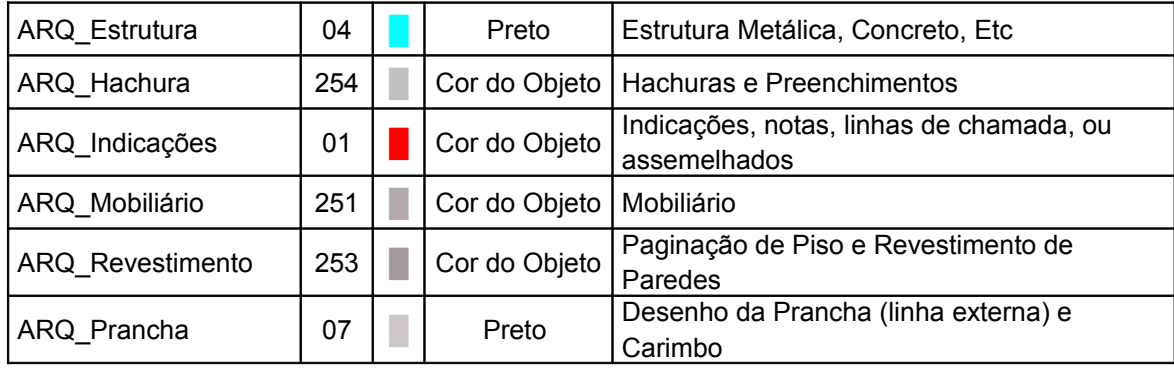

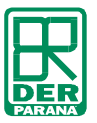

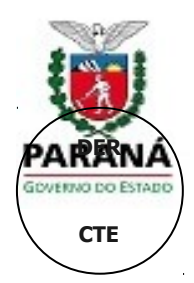

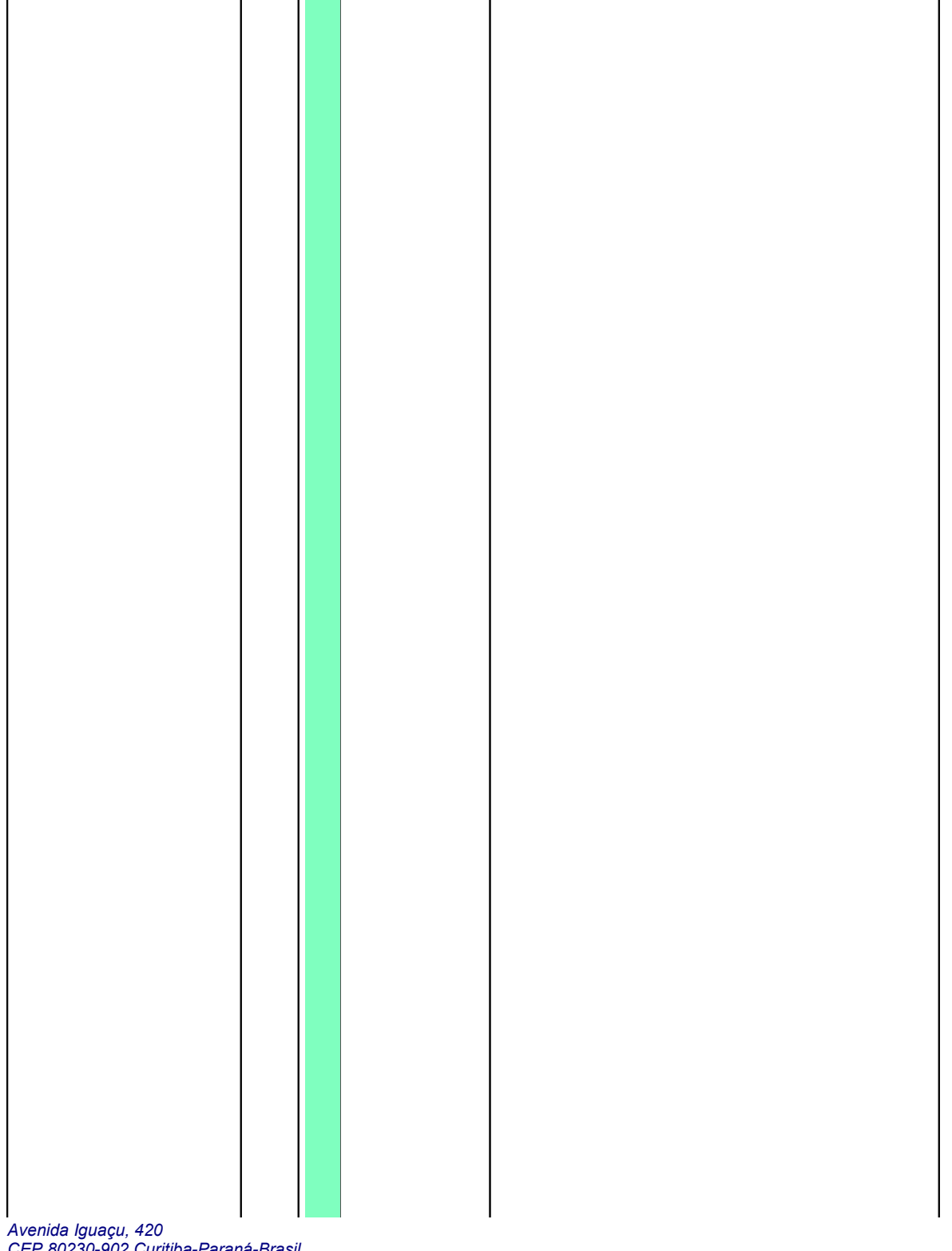

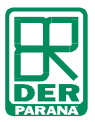

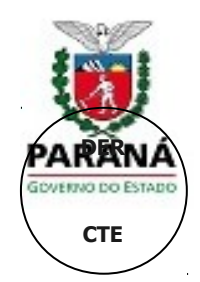

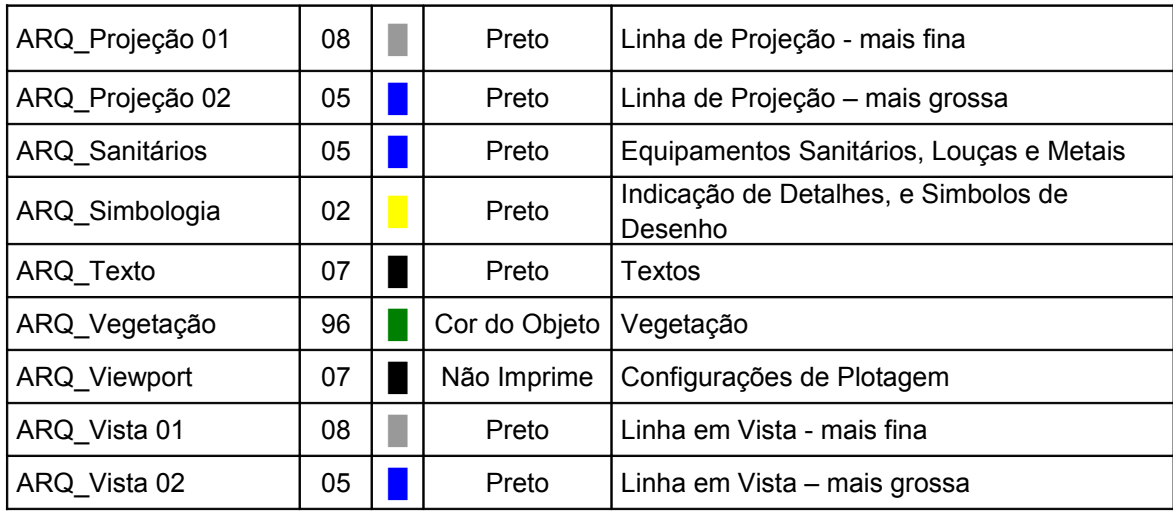

Autor: CEN/SEOP

#### **Observações:**

- De acordo com o projeto em questão pode haver a necessidade de criar novos layer's, para representações especiais, cabe ao projetista determinara nomenclatura do novo layer, desde que se mantenha o mesmo padrão de identificação. Exemplo: "ARQ\_Piscina".
- Se necessário criar novos layer's para representar o mesmo tipo de elemento deve-se acrescer esta diferença na nomenclatura do layer. Exemplo: diferenciar grama de árvores recomendamos que seja criado um novo layer para vegetação, diferente para hachuras e preenchimentos com outra tonalidade de cor, a ser chamado de "ARQ\_Vegetação\_Grama".
- Na criação de novos layer's deve estar atento a cor e espessura do mesmo.
	- Se a aplicação dele se encaixar na cor/espessura de um layer existente, exemplo: novo layer = "ARQ\_Cobertura" - Cor impressa: Preto. Neste caso aplica-se a cor da paleta primária *Green* Nº 03, portanto seleciona esta cor para o novo layer.
	- Se o novo layer necessitar de uma cor de impressão e espessura específica, deve-se determinar a espessura no arquivo. Ressaltamos que é expressamente PROIBIDA a alteração do CTB. Exemplo: "ARQ\_Piscina" - Cor impressa: *Azul Claro 151*(alterar em *Color*) - Espessura: 0,18mm (substituindo o *Defaul* na coluna do *Lineweight*). Neste caso será necessário determinar no novo layer na tabela de layer (*Layer Properties Manager*). Ver figura abaixo.

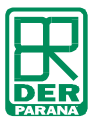

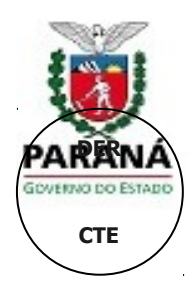

| $\sqrt{\frac{1}{x}}$ | Current layer: 0                                            |                           |                                                                               |                                |                        |                                               | ٩<br>Search for laver |
|----------------------|-------------------------------------------------------------|---------------------------|-------------------------------------------------------------------------------|--------------------------------|------------------------|-----------------------------------------------|-----------------------|
| 画                    | €<br><b>SEP</b><br>Ť                                        | 选选XV                      |                                                                               |                                |                        |                                               | P<br>$\mathbf{a}$     |
|                      | Filters<br>$\ll$                                            | S., Name                  | O., Fre L<br>Color<br>盀                                                       | Lineweight<br>Linetype         | Plot Style             | P N Description                               | $\blacktriangle$      |
|                      | $\boxminus \leqslant$ All                                   | $\sqrt{0}$                | white<br>n                                                                    | Default<br>Continuous          |                        | 医<br>۱ū                                       |                       |
|                      | All Used La                                                 | $\sim$<br>ACD_XX          | white<br>۵                                                                    | Default<br>Continuous          | Color <sub>7</sub>     | G                                             |                       |
|                      |                                                             | ACT_XX<br>÷               | ۲<br>white                                                                    | Default<br>Continuous          | Color 7                | \$<br>Ø                                       |                       |
|                      |                                                             | ARQ Alvenaria             | Ω<br>magenta                                                                  | Default<br>Continuous          | Color 6                | <b>OG</b><br>Ģ                                |                       |
|                      |                                                             | ARQ Construir             | 150<br>Ω                                                                      | Default<br>Continuous          | Color 150              | Q,                                            |                       |
|                      |                                                             | ARQ Cotas<br><b>Color</b> | red                                                                           | Default<br>Continuous          | Color <sub>1</sub>     | é<br>g,                                       |                       |
|                      |                                                             | ARQ Cotas de Nível        | O<br>red                                                                      | Default<br>Continuous          | Color <sub>1</sub>     | t                                             |                       |
|                      |                                                             | ARQ Demolir<br>C.         | 30<br>O                                                                       | Default<br>DASHED <sub>2</sub> | Color 30               | Q                                             |                       |
|                      |                                                             | ARQ Divisórias<br>Ċ.      | Q<br>green                                                                    | Default<br>Continuous          | Color 3                | Q                                             |                       |
|                      |                                                             | ARQ Eixo<br>Ċ.            | Q<br>red                                                                      | Default<br>Continuous          | Color <sub>1</sub>     | Q,                                            |                       |
|                      |                                                             | ARQ Equipamentos          | Q<br>8<br>10                                                                  | Default<br>Continuous          | Color 8                | Q                                             |                       |
|                      |                                                             | ARQ Esquadrias<br>◡       | yellow<br>U                                                                   | Default<br>Continuous          | Color <sub>2</sub>     | ¢                                             |                       |
|                      |                                                             | ARQ Estrutura<br>◡        | P<br>Q<br>cyan                                                                | Default<br>Continuous          | Color 4                |                                               |                       |
|                      |                                                             | ARQ Hachuras<br>Ċ.        | n <sub>23</sub><br>С<br>254<br>图                                              | Default<br>Continuous          | Color 254              | o<br>O                                        |                       |
|                      |                                                             | ARQ Mobiliário            | 251<br>蹦<br>0                                                                 | Default<br>Continuous          | Color_251              | 444444444<br>Ø                                |                       |
| Properties Manager   |                                                             | ARQ Piscina<br>◡          | 中<br>$\Box$ 151                                                               | Continuous                     | $0.18$ mm<br>Color 151 | ū                                             |                       |
|                      |                                                             | ARQ_Piso<br>k.            | 253<br>啊<br>画<br>Ο                                                            | Default<br>Continuous          | Color 253              | <b>BA &amp; &amp; &amp; &amp; &amp;</b><br>Q, |                       |
|                      |                                                             | ARQ_Prancha               | O<br>n <sub>13</sub><br>white<br>п                                            | Default<br>Continuous          | Color <sub>7</sub>     |                                               |                       |
|                      |                                                             | ARQ_Projeção 01           | O<br>8<br>LO <sub>1</sub>                                                     | Default<br>DASHED <sub>2</sub> | Color 8                | e<br>e                                        |                       |
|                      |                                                             | ARQ_Projeção 02<br>c      | 0<br>blue                                                                     | Default<br>DASHED <sub>2</sub> | Color_5                | Ø                                             |                       |
|                      |                                                             | ARQ_Sanitários            | Ο<br>雁<br>blue                                                                | Default<br>Continuous          | Color_5                | ¢                                             |                       |
|                      | $\left\langle \right\rangle$<br>$\rightarrow$<br><b>III</b> | ARQ_Simbologia<br>Ċ.      | vellow                                                                        | Default<br>Continuous          | Color <sub>2</sub>     | 8<br>$\frac{1}{2}$                            |                       |
|                      | Invert filter<br>$\ll$                                      | $\overline{\mathbf{A}}$   | $\overline{\phantom{1}}$<br>$\widehat{\phantom{a}}$<br>1.41<br>$\blacksquare$ | $\sim$ $\sim$<br>皿             | $  -$                  | a.                                            | $\rightarrow$         |
| Layer                |                                                             |                           |                                                                               |                                |                        |                                               |                       |
| $\beta$              | All: 48 layers displayed of 48 total layers                 |                           |                                                                               |                                |                        |                                               |                       |
|                      |                                                             |                           |                                                                               |                                |                        |                                               |                       |

*Ilustração 1 - Tabela de Layer's AutoCAD, alteração de espessura e cor dos novos elementos. Autor: CEN/SEOP*

- **■** As hachuras podem colorir o desenho desde que siga a identificação de hachuras, "ARQ\_Hachura\_XX", a cor pode ser definida na paleta de cores.
- O *layer* com o nome "ARQ Viewport", deve seguir as configurações da ilustração 2. Fique atento para que o desenho da impressora esteja com um risco vermelho. Isto significa que as linhas e objetos que você fizer nesse *layer* **não** serão impressas, assim podemos fazer várias janelas (*viewport's*) com diferentes escalas.

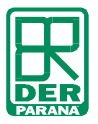

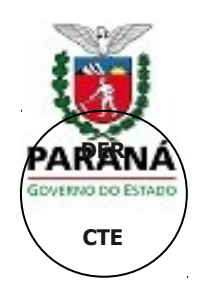

| H<br>画     | 91<br>鉴                                     |                       | 选题XV                             |          |               |          |                  |          |                                |             |     |               |                    | z | P                |
|------------|---------------------------------------------|-----------------------|----------------------------------|----------|---------------|----------|------------------|----------|--------------------------------|-------------|-----|---------------|--------------------|---|------------------|
|            | $\frac{25}{2}$ Filters                      |                       | «   S.   Name<br>$\Delta \omega$ | On       | Freeze        | Lock     | Color            | Linetype | Lineweight                     | Plot S Plot |     | New VP Freeze | <b>Description</b> |   | $\blacktriangle$ |
|            | $\boxminus$ $\geqslant$ All                 | $\sim$                | ARQ_Esquadrias                   |          |               | $\eta_3$ |                  |          | Ve Continuo - Defa Color 2     |             | à   |               |                    |   |                  |
|            | All Used La                                 |                       | ARO Estrutura                    |          |               | B        | $\Box$ cyan      |          | Continuo - Defa Color 4        |             | 2   |               |                    |   |                  |
|            |                                             |                       | ARQ Estrutura Hachur             |          | Q             | B        | $\Box$ 254       |          | Continuo - Defa Color          |             | a   |               |                    |   |                  |
|            |                                             |                       | ARO Hachuras                     |          | ooo           | B        | $\Box$ 254       |          | Continuo - Defa Color          |             | ê   | ももももももももももも   |                    |   |                  |
|            |                                             |                       | ARO Indicações                   |          |               | B        | red              |          | Continuo - Defa Color 1        |             | à   |               |                    |   |                  |
|            |                                             |                       | ARO Mobiliário                   |          |               | B        | 251              |          | Continuo - Defa Color          |             | à   |               |                    |   |                  |
|            |                                             |                       | ARO Prancha                      |          | 000000        | B        |                  |          | Wh Continuo - Defa Color 7     |             | 2   |               |                    |   |                  |
|            |                                             |                       | ARQ Projeção 01                  |          |               | B        | $\blacksquare$ 8 |          | DASHED - Defa Color 8          |             | 2   |               |                    |   |                  |
|            |                                             |                       | ARQ Projeção 02                  |          |               | B        |                  |          | blue DASHED2 - Defa Color 5    |             | ê   |               |                    |   |                  |
|            |                                             |                       | ARQ_Revestimento                 | 00000000 |               | B        | $\Box$ 253       |          | Continuo - Defa Color          |             | à   |               |                    |   |                  |
|            |                                             |                       | ARO Sanitários                   |          |               | B        |                  |          | blue Continuo - Defa Color 5   |             | 2   |               |                    |   |                  |
|            |                                             |                       | ARQ Simbologia                   |          |               | m        |                  |          | Ve., Continuo - Defa., Color 2 |             | 2   |               |                    |   |                  |
|            |                                             | s.                    | ARQ Texto                        |          | Ō             | B        |                  |          | Wh Continuo - Defa Color 7     |             |     |               |                    |   |                  |
|            |                                             |                       | ARQ_Texto e10                    |          | O             | B        |                  |          | Wh Continuo - Defa Color 7     |             | \$  | Q.            |                    |   |                  |
| Manager    |                                             |                       | ARO Texto e25                    |          |               | $\eta_3$ |                  |          | Wh Continuo - Defa Color 7     |             | à   |               |                    |   |                  |
|            |                                             |                       | ARO Texto e50                    |          | $\frac{0}{0}$ | B        |                  |          | Wh Continuo - Defa Color 7     |             | 2   |               |                    |   |                  |
|            |                                             |                       | ARO Texto e100                   |          | Q             | B        |                  |          | Wh Continuo - Defa Color 7     |             | 2   |               |                    |   |                  |
|            |                                             |                       | ARO Texto e200                   |          | Ω             | m        |                  |          | wh Continuo - Defa Color 7     |             | A   |               |                    |   |                  |
|            |                                             |                       | ARQ_Viewports                    |          | $\circ$       | $\eta_3$ |                  |          | Wh Continuo - Defa Color 7     |             |     | q             |                    |   |                  |
|            |                                             |                       | ARQ_Vista 01                     |          | $\sigma$      | 咽        | $\Box$ 8         |          | Continuo - Deta Color 8        |             |     | v             |                    |   |                  |
| Properties |                                             |                       | ARQ Vista 02                     |          | O             | m        |                  |          | blue Continuo - Defa Color 5   |             | ۵   |               |                    |   |                  |
|            | $\rightarrow$<br>$\left  \right $<br>$-111$ | ◡                     | ARQ Vista 03                     |          | O             | B        |                  |          | Gr., Continuo - Defa., Color 3 |             | €   | 말             |                    |   |                  |
| Layer      | Invert filter<br>$\ll$                      | $\vert\!\vert\!\vert$ |                                  |          |               | ൈ        |                  |          | $-$<br><b>IIII</b>             |             | di. |               |                    |   | $\rightarrow$    |

*Ilustração 2 - Configuração layer "ARQ\_Viewport". Autor: CEN/SEOP*

### **SISTEMA DE ESPESSURA DE PENAS**

O sistema adotado pela DERT/DT/CTE se baseia na utilização de arquivos CTB para as diferentes escalas. A tabela 4 apresenta de forma sintética a utilização dos arquivos CTB que estarão disponíveis no sítio eletrônico: [www.der.pr.gov.br](http://www.seop.pr.gov.br/).

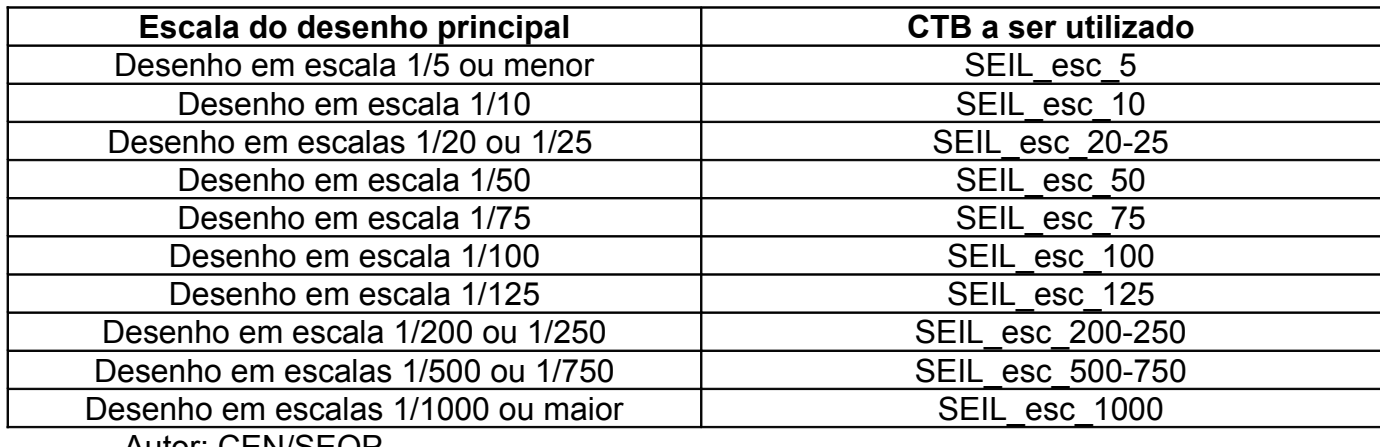

*Tabela 4 - Escala do desenho e CTB correspondente*

Autor: CEN/SEOP

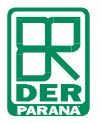

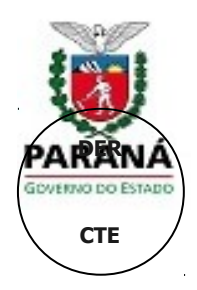

A utilização deste sistema permite que todos os desenhos possuam o mesmo padrão de espessura de pena, com adequação das normas nacionais e internacionais de desenho técnico. As escalas possuem um arquivo CTB de referência, que deve ser usado na hora de criação dos arquivos de impressão (PLTs) , documentação eletrônica e visualização (PDF).

### ■ Como fazer para instalar os arquivos CTB em seu computador?

Para gerar as pranchas em PLT, PDF e demais arquivos para impressão e visualização é necessário que os arquivos CTB estejam instalados em seu computador. Para fazer isso deve-se:

- Abrir programa AutoCAD, no computador em que deseja-se instalar;
- Ir em *FILE* ou *ARQUIVO*, na borda superior esquerda;
- Selecionar a opção *PLOT STYLE MANAGER...*
- Abrirá uma nova janela de arquivos do Windows. Nesta pasta deve-se colar os arquivos CTB da DER/DT/CET.
- Para que o padrão CTB seja utilizado na hora de gerar a impressão e vizualização deve-se selecionar o arquivo CTB, dentro da caixa de diálogo de plotagem, no item *PLOT STYLE TABLE (PEN ASSIGNMENTS)*, ver ilustração 3.

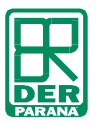

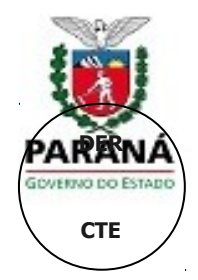

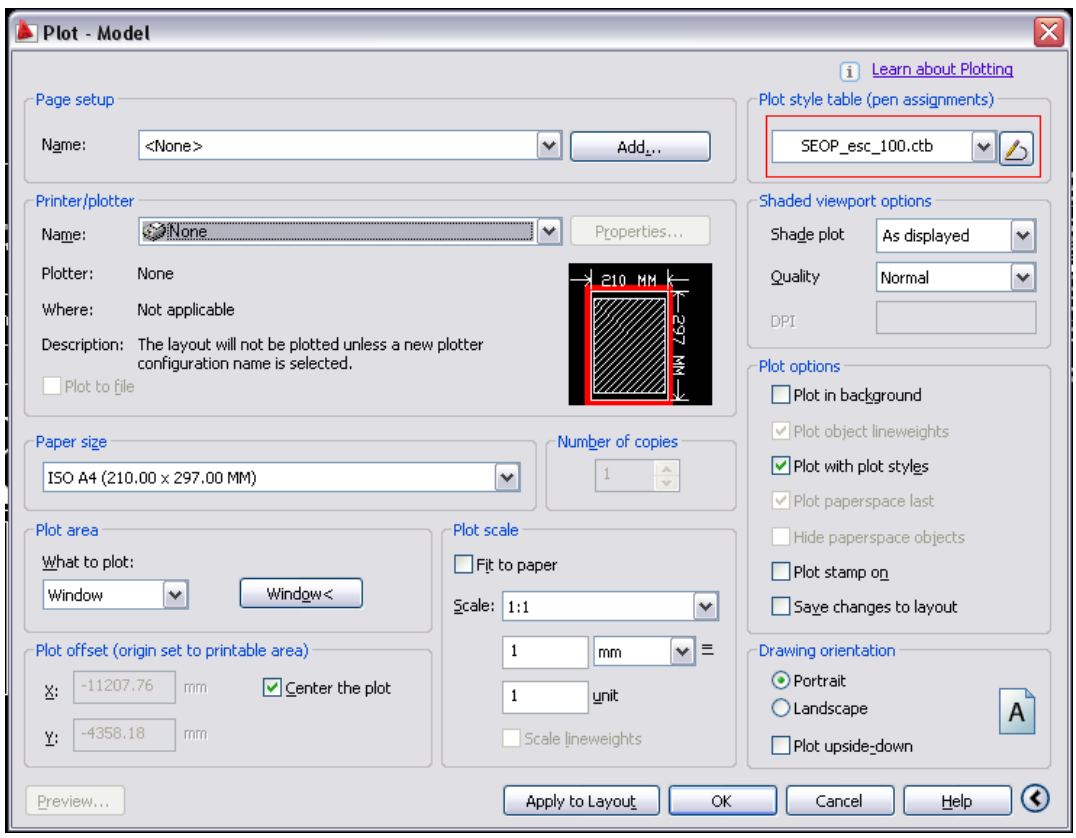

*Ilustração 3 - Selecionar um CTB, exemplo em Auto CAD 2009. Autor: CEN/SEOP*

#### **formato das**

As pranchas utilizadas nos projetos deverão apresentar-se no formato conforme ABNT: A4(210x297mm), A3(297x420mm), A2(420x594mm), A1(594x841mm) e A0(841x1189mm). Poderá ser realizado o download das mesmas a partir do sítio eletrônico: www.der.gov.pr.br, pelo arquivo "CTE\_*SEIL\_PADRÃO\_Pranchas e Carimbo.dwg"*.

No arquivo, em AutoCAD, a SEIL/DER/DT/CTE disponibiliza as pranchas e carimbos no *model,* nas escalas: 1/500, 1/200, 1/125, 1/100, 1/75, 1/50, 1/25 e 1/10; e também no *layout*, onde as pranchas podem ser configuradas com diferentes escalas. Recomenda-se a utilização das pranchas em *layout.*

**■** Como configurar as pranchas no *layout*:

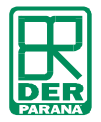

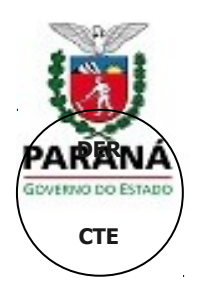

Caso não saiba configurar a prancha no *layout*, faça o seu desenho no arquivo disponibilizado no site.

 Selecione no arquivo de pranchas o tamanho desejado, exemplo: A1 (594x841mm), e exclua os demais se não for utilizar (pressione com o botão direito a prancha a ser deletada > selecione delete, conforme Ilustração 4, repita o processo nas demais pranchas).

| DEBS62                                                                         |                                                                                                    |                                                                                                    | AutoCAD 2009 CEN-SEOP_PADRŐES_PRANCHA E CARIMBO.dwg + Type a keyword or phrase                                                                |                           |                                      |                          |                                                        |
|--------------------------------------------------------------------------------|----------------------------------------------------------------------------------------------------|----------------------------------------------------------------------------------------------------|----------------------------------------------------------------------------------------------------|---------------------------|--------------------------------------|--------------------------|--------------------------------------------------------|
| Edit View Insert Format<br>File                                                | Draw Dimension Modify<br>Tools                                                                                              | <b>Window</b>                                                                                           | Help Express                                                                                                    |                           |                                      |                          | $ \pi$ x                                               |
| Q <b>⊙ <sup>n</sup>D</b> ■ ARQ_Prancha<br>碖                                    | $\vee$ $\theta$ $\theta$ $\theta$                                                                                           | Standard                                                                                                | $\frac{1}{2}$<br>STANDARD                                                                                                    | v D Standard              | $\vee$ $\rightarrow$<br>Standard     | $\vert \mathbf{v} \vert$ | <b>BBBD ZOO</b>                                        |
| 日長豆豆多目 名气马马马马郎 Bluyer                                                          |                                                                                                    | $\mathbf{v}$                                                                                            | $\vert \mathbf{v} \vert$<br>ByLayer                                                                                                    | ByLayer                   | $\sqrt{\frac{1}{\sqrt{2}}}$ By Color | HYGOQAHET                | STANDAR                                                |
|                                                                                |                                                                                                    |                                                                                                    |                                                                                                    |                           |                                      |                          | ۵<br>国                                                 |
| New layout<br><b>Delete</b><br>Rename                                          | From template<br>Move or Copy<br>Select All Layouts<br>Activate Previous Layout<br>Activate Model Tab<br>Page Setup Manager | 壁<br><b>GOVERNO DO</b><br>PARANA' Obtas Pablica<br>=-<br>ROLETO / REGISTED PRO<br>NO EXCLUSIVE DECISION | OOVERSO SO ESTADO SO PARABÁ<br>SED P - SED RETARIA DE ESTADO DEO SRAS PUBLICAS<br>CEL-COORDEMADOR IAD EENOEMARIA<br>J<br><b>ARQUITETÔNICO</b> | --<br>PLANTA 1º PAVIMENTO |                                      |                          |                                                        |
| Plot                                                                           | Import Layout as Sheet<br>Export Layout to Model<br>Hide Layout and Model tabs                                              |                                                                                                    | $\equiv$                                                                                                    | <b>ARQ</b><br>--<br>00 oo |                                      |                          | $\blacktriangleright$                                  |
| $\vert$ ( $\vert$ + $\vert$ > $\vert$ $\vert$ Model $\langle$ A1 $\rangle$ Aw- |                                                                                                    |                                                                                                    |                                                                                                    | $\vert$                   |                                      | un.                      | $\sqrt{2}$                                             |
| Command: u ZOOM<br>Command: u LAYOUT CONTROL Regenerating layout.              |                                                                                                    |                                                                                                    |                                                                                                    |                           |                                      |                          | $\frac{1}{2}$                                          |
| Command:                                                                       |                                                                                                    |                                                                                                    |                                                                                                    |                           |                                      |                          | $\rightarrow$<br>$\left  \left\langle \right  \right $ |
| 200.1591, 38.5608, 0.0000                                                      | $\blacksquare$                                                                                                    |                                                                                                    |                                                                                                    |                           | 미모 여이어.                              | ١d<br>LA.                | $G$ $F$ $F$                                            |

*Ilustração 4 - Deletar um Layout. Autor: DER/DT/CTE*

- No *layout* correto, configure o carimbo com as informações corretas sobre o projeto.
- Será necessário criar uma *viewport,* ou mais dependendo da organização da prancha e das escalas.
	- Passo 1: Selecione *layer* com o nome "ARQ\_Viewport" (*Set Current)*, selecione, na barra superior: *View > Viewports > New Viewports... >* abrirá uma caixa de diálogo e pressione *OK*.

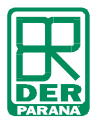

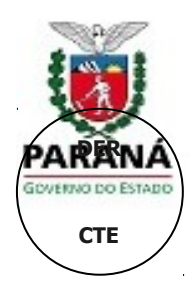

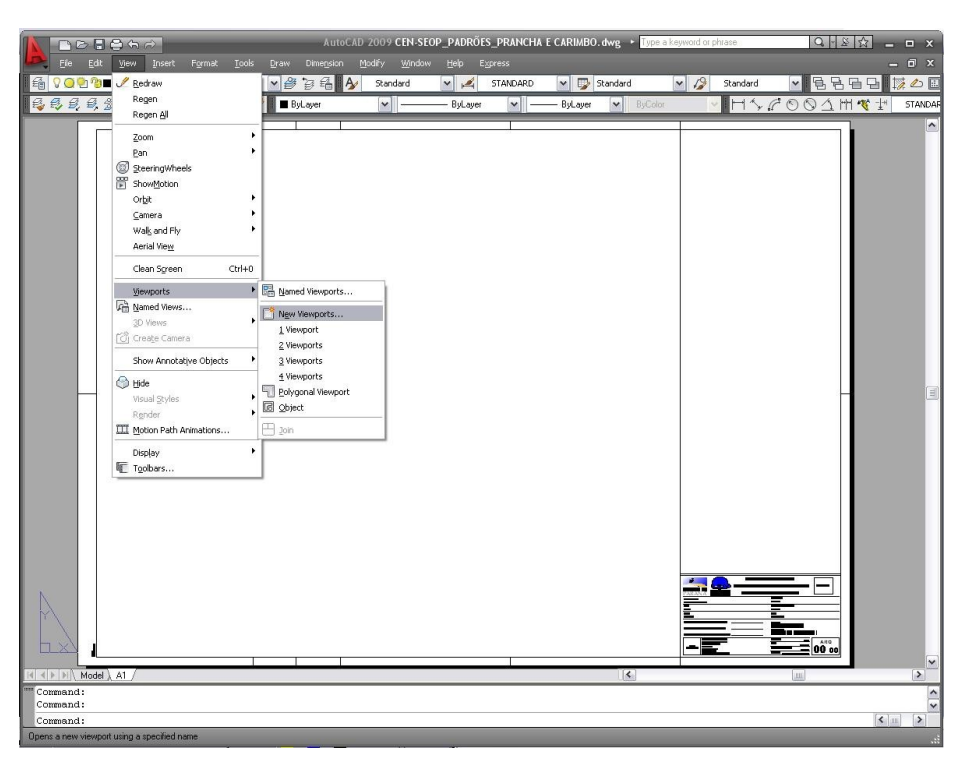

*Ilustração 5 - Inserindo uma Viewport. Autor: DER/DT/CTE*

- Passo 2 Com o cursor faça um retângulo do tamanho e posição que desejar colocar os desenhos na prancha. Aparecerá uma janela com todos os desenhos do *model*.
- Passo 3: De dois cliques dentro do retângulo, e aproxime o desenho, que deseja colocar, e configure a escala digitando: "*z"* (ou zoom) > "*s"* (ou Scale) > 10/ xp (neste espaço deve-se colocar a escala desejada, exemplo: 10/25xp – Lembrando que esta configuração serve para os desenhos em centímetros, isto é 1,00m = 100). Ver Ilustração 6:

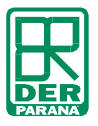

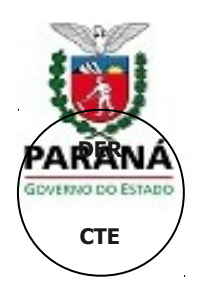

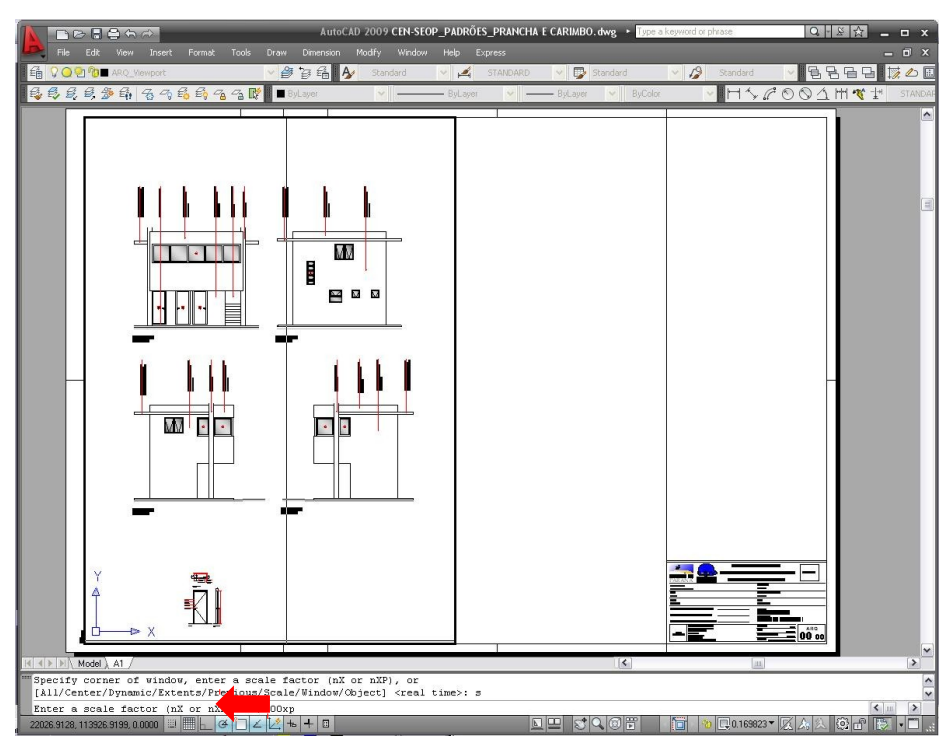

*Ilustração 6 - Configurando a escala da Viewport. Autor: DER/DT/CTE*

 Passo 4: Com o cursor selecione a *Viewport,* e redimensione para enquadrar os desenhos (ver ilustração 7). Pode mover uma *Viewport.*

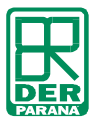

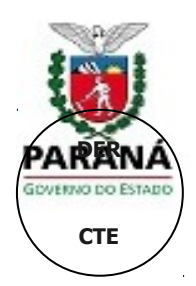

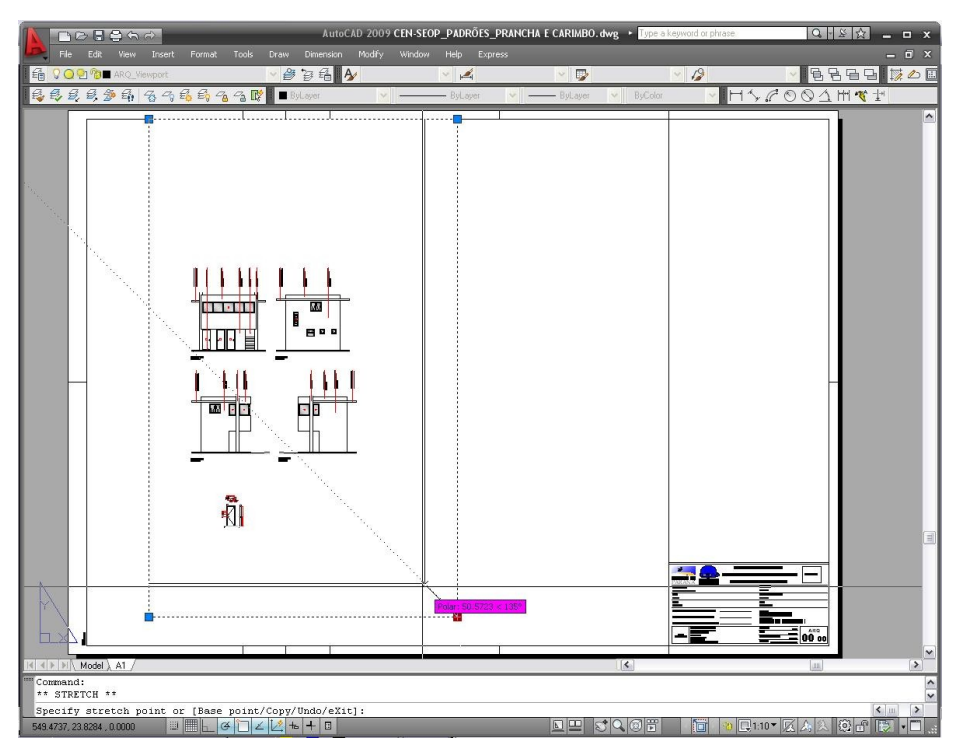

*Ilustração 7 - Redimensionando uma Viewport. Autor: DER/DT/CTE*

• Passo 5: Este passo pode ser repetido para configurar outros desenhos em escalas e posições diferentes. Veja como, no arquivo de Exemplo: "*ARQ-AP\_Posto Polícia\_R02.dwg"* , no site da SEIL.

#### **carimbo**

Todas as pranchas do projeto arquitetônico e complementares, devem estar com o carimbo padrão DER/DT/CTE O download pode ser feito pelo sítio eletrônico: [www.der.gov.pr.br](http://www.seop.gov.pr.br/). As instruções de preenchimento seguem abaixo, ilustração 8.

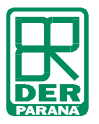

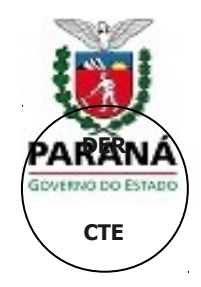

Inserir o logo da

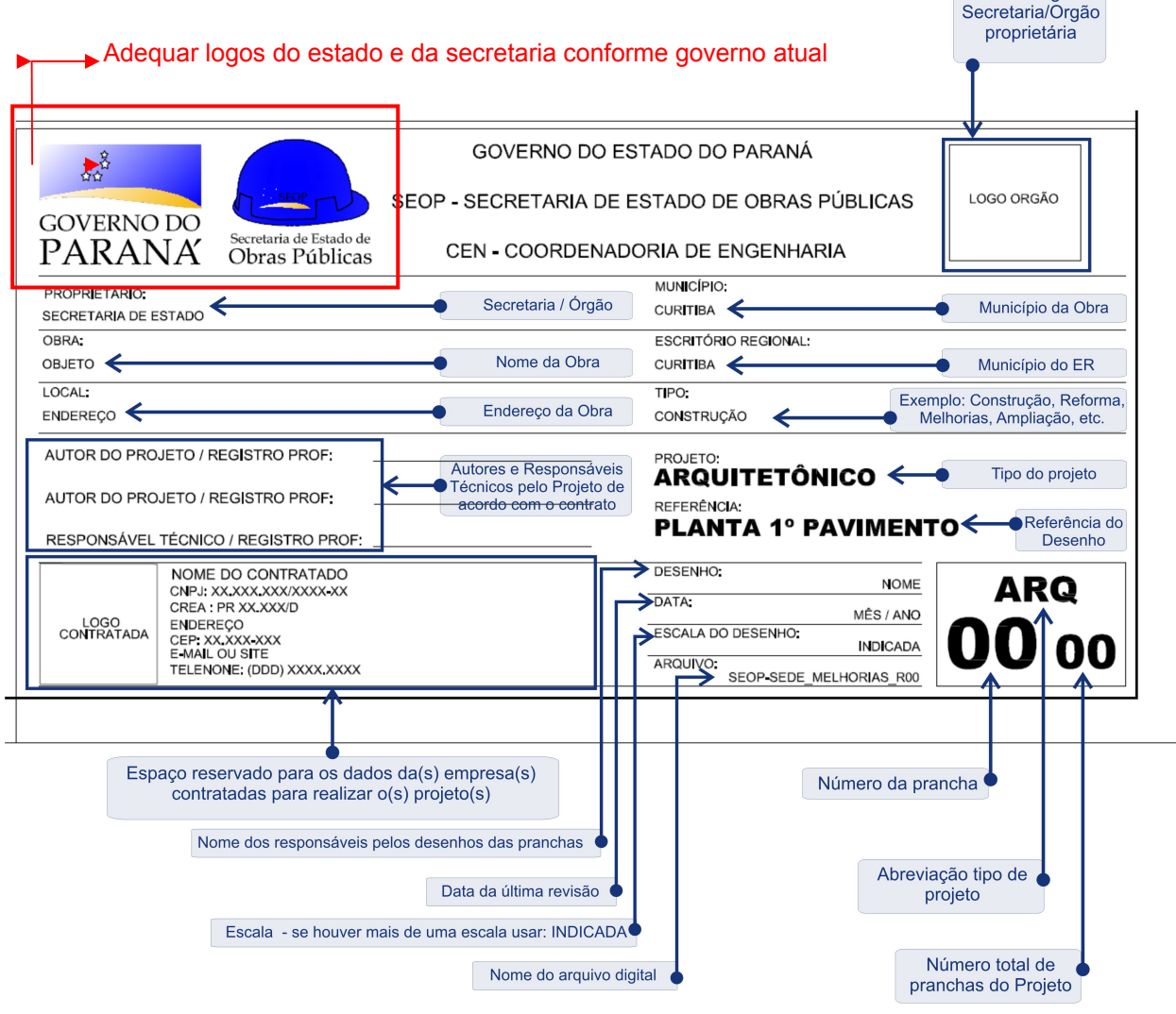

*Ilustração 8 - Instruções de preenchimento do carimbo padrão DER/DT/CTE. Autor: DER/DT/CTE*

#### **Escalas de**

Os projetos deverão ser apresentados nas escalas mínimas conforme tabela 5, de acordo com o tipo de desenho para garantir condições de legibilidade dos diversos itens componentes do projeto.

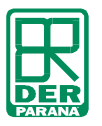

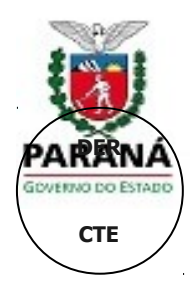

| Referência                                      | <b>Escala</b>                       |
|-------------------------------------------------|-------------------------------------|
| Plantas                                         | 1:50/1:100                          |
| Cortes                                          | 1:50/1:100                          |
| Elevações                                       | 1:50/1:100                          |
| Detalhamentos                                   | 1:1/ 1:2 / 1:5 / 1:10 / 1:20 / 1:25 |
| Planta de Cobertura                             | 1:100                               |
| Implantação                                     | 1:100                               |
| Perfis de Terreno (podem ser apresentados junto | 1:200                               |
| aos cortes)                                     |                                     |
| Planta de Situação                              | 1:500                               |
| Autor: DED/DT/CTE                               |                                     |

*Tabela 5 - Escalas de Apresentação de Desenhos*

Autor: DER/DT/CTE

Escalas de apresentação de projetos excepcionais em porte, tipo ou etapa, poderão diferir da tabela acima, desde que autorizado pela DER/DT/CTE.

#### **padrão de simbologia, indicações, fontes e cotas**

Para melhor visualização dos dados a DER/DT/CTE disponibiliza um arquivo em AutoCAD, com padrões para representação de Símbolos, Indicações, Fontes e Cotas, em diferentes escalas. Abaixo segue o modelo da tabela que se encontra, para todas as escalas, no arquivo em anexo *"CTE\_SEIL\_PADRÃO\_Layer e Símbolos"*, em formato DWG.

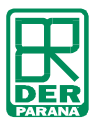

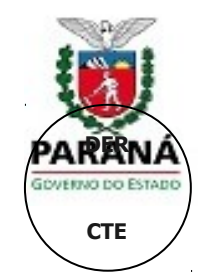

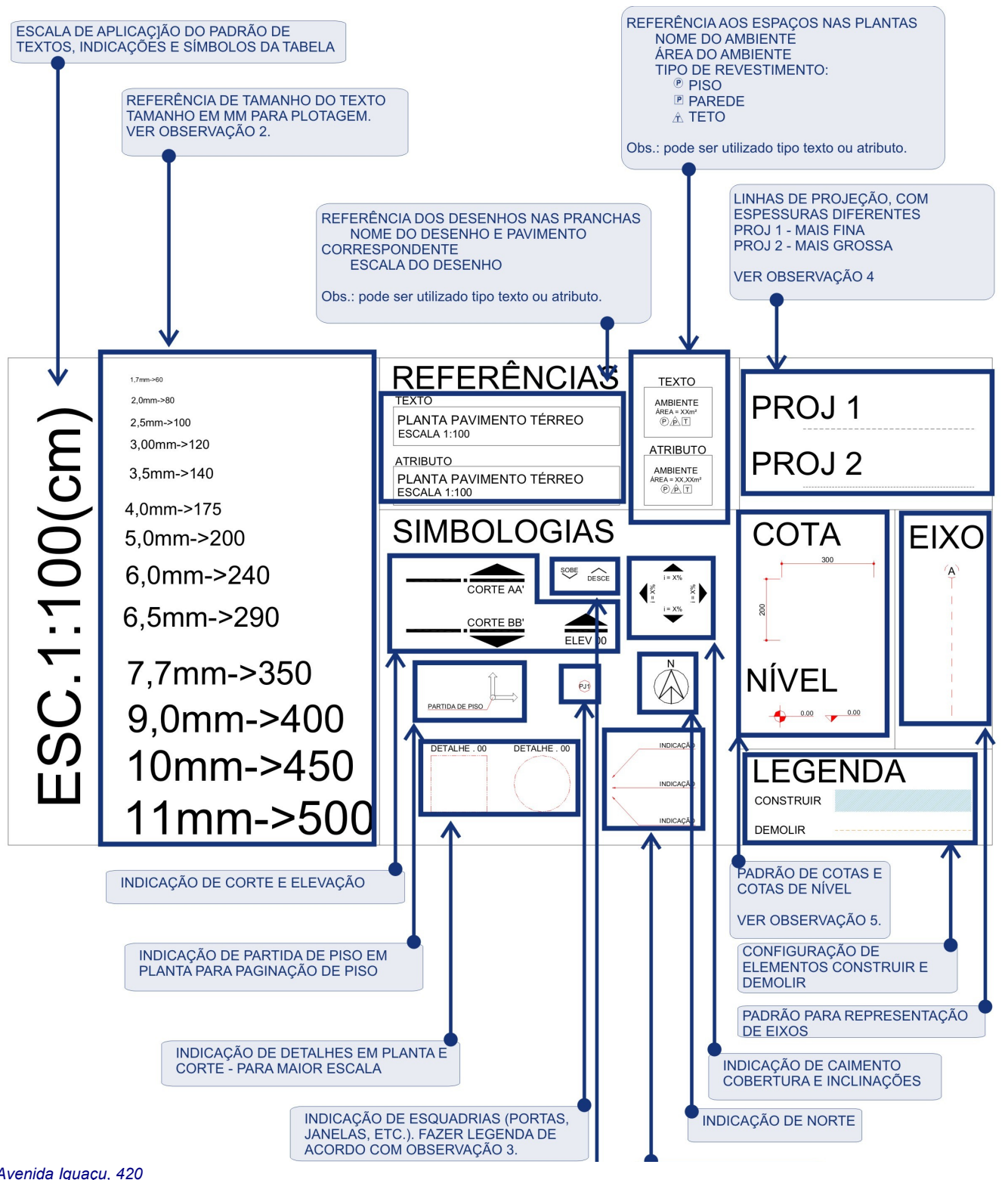

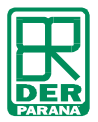

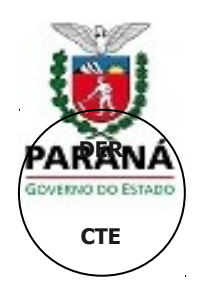

*Ilustração 9 - Quadro explicativo de padrões DER/DT/CTE. Autor: DER/DT/CTE.*

#### **Observações:**

- De acordo com o projeto em questão pode haver a necessidade de criar novos layer's, para representações especiais, cabe ao projetista determinar a nomenclatura do novo layer, desde que se mantenha o mesmo padrão de identificação. Exemplo: "ARQ\_Piscina".
- **■** Obs. 2: Todos os textos deverão ser formatados na fonte "ARIAL", com o tamanho apropriado à escala e especificação – conforme arquivo em anexo. Poderão ser utilizadas diversificações de estilos de fonte (ex: Itálico, Negrito, Sublinhado).
- **■** Obs. 3: Os revestimentos e materiais indicados em planta devem estar especificados em uma legenda/quadro na borda direita da página, acima do carimbo. Conforme ilustração 10 abaixo. Este padrão serve também para a Tabela de Esquadrias e Áreas. Os projetos de paisagismo devem conter uma legenda com foto da espécie a ser implantada com seu nome popular e nome científico.

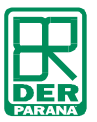

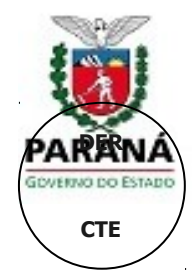

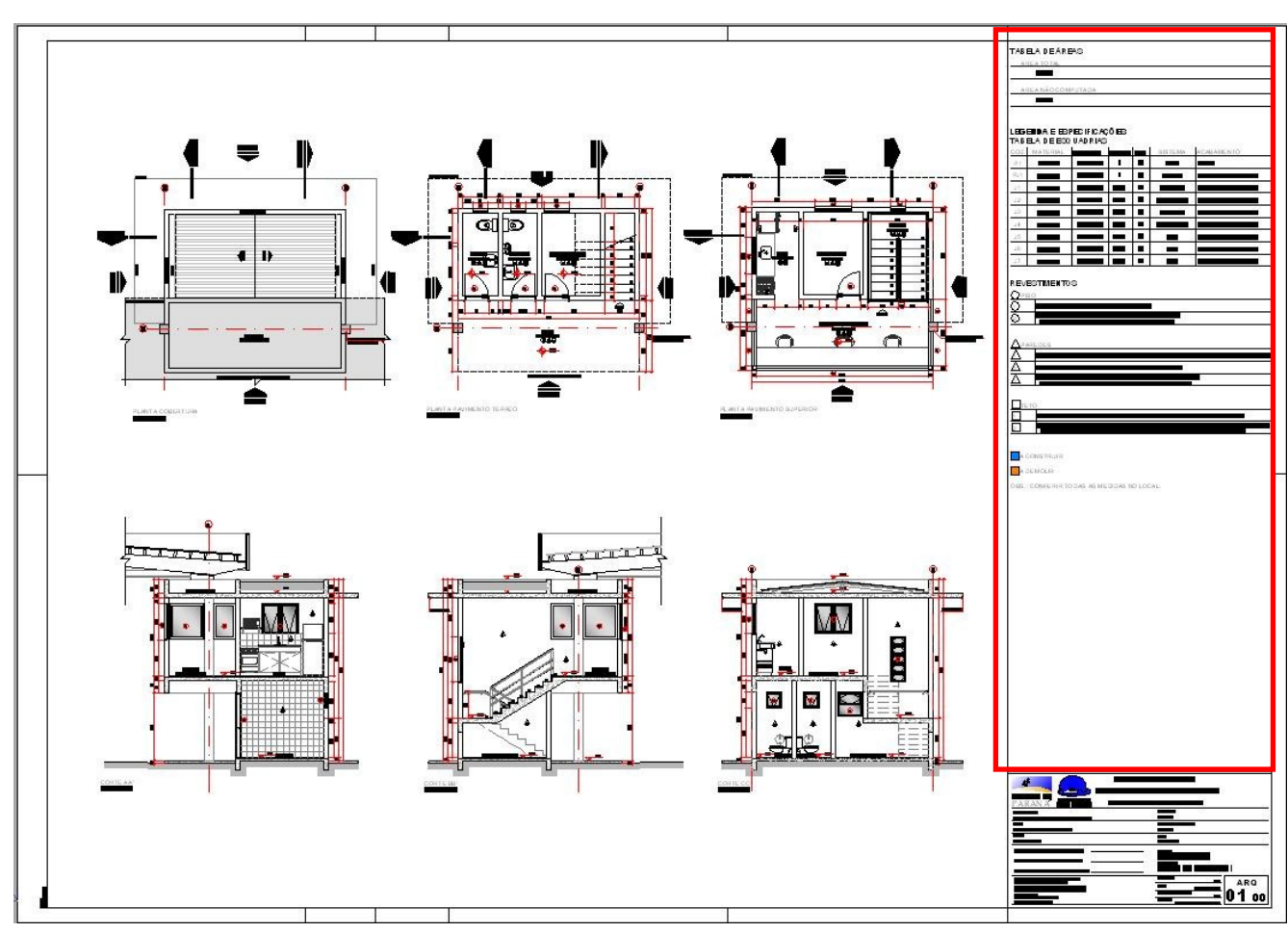

*Ilustração 10 - Prancha Padrão DER/DT/CET. Legenda e Especificações. Autor: DER/DT/CTE.*

- Obs. 4: Para que as linhas em Projeção sejam impressas e visualizadas como linhas tracejadas, com um padrão condizente ao desenho deve-se verificar as configurações do AutoCAD.
	- Passo 1: Verifique o Fator global. Selecione *Format* (na barra superior) > *Linetype...>* aparecerá uma caixa de diálogo, verifique se os valores estão conforme a ilustração abaixo. OBS: Se não aparecer esta barra selecione: *Show details.*

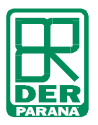

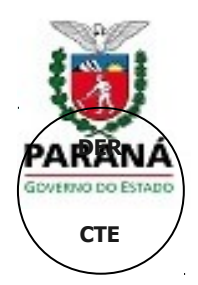

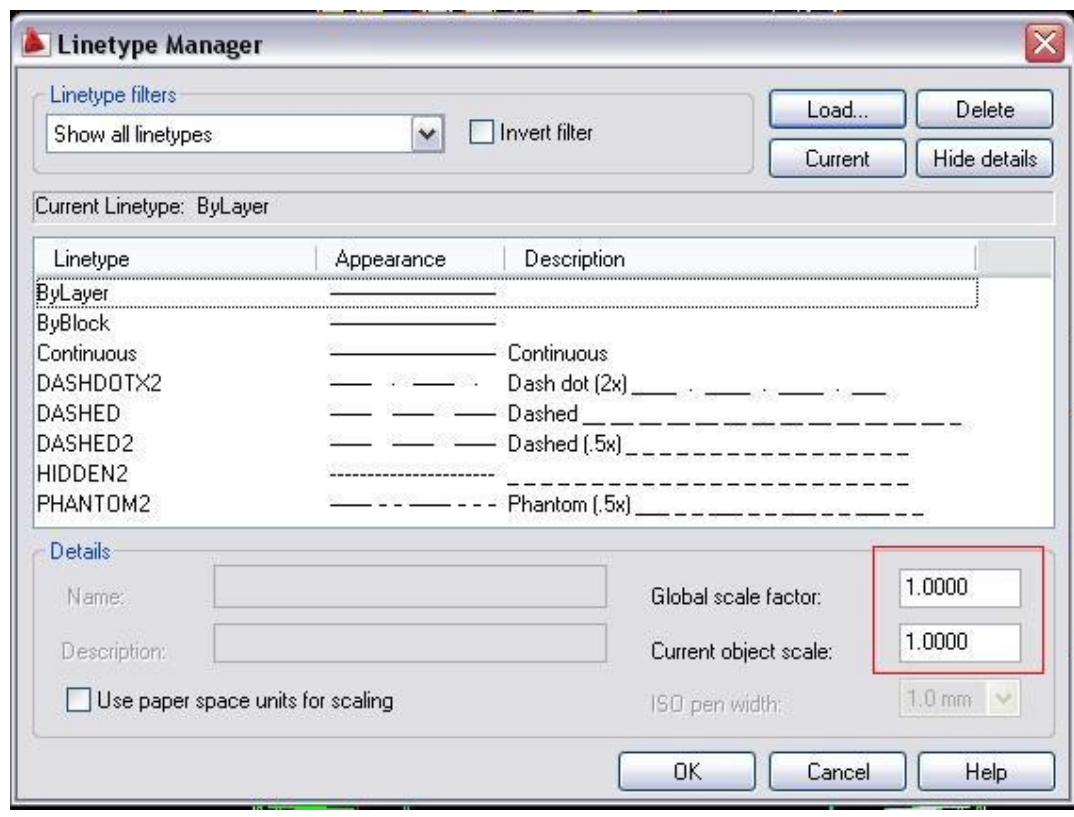

*Ilustração 11 - Configuração Linetype. Autor: DER/DT/CET.*

- Passo 2: Para eliminar as divergências entre as configurações do *model* e do *layout,* digite *PSLTSCALE >* verifique se o valor é 0 – zero, se não for altere.
- **■** Obs. 5: As cotas deverão ser criadas no formato "MODEL", não poderão ser editadas e deverão representar a dimensão real do objeto medida em centímetros.
- Obs. 6: O AutoCAD possui um comando para cópia de propriedades de objetos (espessura, *layer,* cor, dimensão, etc), facilitando o trabalho de reorganização de *layer's.* Este comando é chamado *MATCHPROP,* e pode ser acessado pela barra de comandos pela sigla: *MA.*

Usando o comando *MATCHPROP*:

- Digite *MA;*
- Selecione a linha ou objeto que gostaria de copiar as propriedades;
- Aparecerá um pincel ao lado do cursor, após isso pode selecionar um ou mais objetos que deverão ter a mesma configuração.

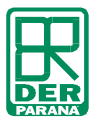

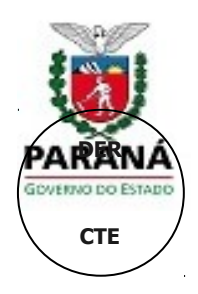

#### ■ **Sugestão:**

Abrir o arquivo de padrões, salvar com o nome referente ao projeto conforme o item 3, deste documento, seleciona o quadro relacionado a escala a utilizar e apagar os demais quadros. Após isso recomenda-se aplicar o comando *Purge*, para limpar o desenho. Após o comando ser finalizado o arquivo estará com todas as configurações prontas para começar o desenho.

Passo 1: Digite na barra de comandos *Purge,* aparecerá o quadro abaixo.

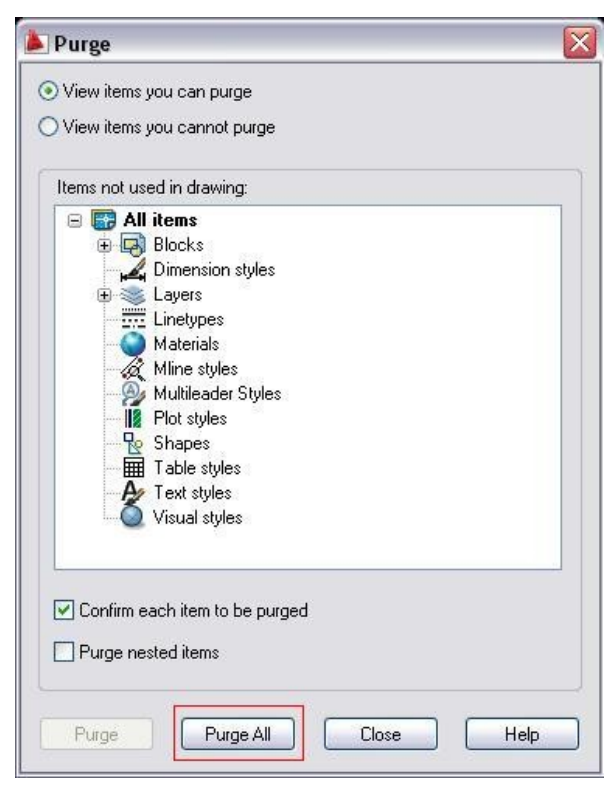

*Ilustração 12 - Comando Purge. Autor: DER/DT/CTE.*

Passo 2: Selecione *Purge All*, e dê OK.

#### **Programação das etapas**

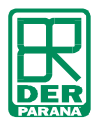

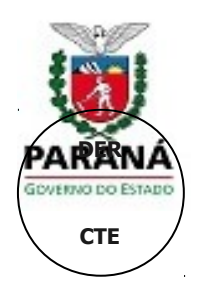

De acordo com os diversos objetos de contrato, serão estabelecidos os itens pertinentes a cada etapa de projeto. Segue abaixo a lista de documentos necessários para apresentação de acordo com as etapas de projeto. Os documentos requeridos especificados em contrato e serão sujeitos à aceitação pela SEIL.

## **LEVANATAMENTO DE DADOS**

- Ofício disponibilidade financeira e grau de prioridade da obra
- Matrícula de Registro de Imóveis
- Guia de consulta prévia à Pref. Municipal. Local
- Informação sobre a localização e acessos
- Relatório fotográfico do imóvel
- Serviços públicos existentes e localização
- Relatório de Sondagem
- Levantamento Planialtimétrico
- Licenças prévias Sócio-ambientais: Licença de Instalação, PCA (Plan. Controle Ambiental), EIA (Estudo de Impacto Ambiental), RIMA (Relatório Impacto Ambiental), Relatório de Impacto de Vizinhança

## **PROGRAMA DE NECESSIDADES**

- Organograma funcional
- **Fluxograma**
- Desenhos esquemáticos
- Memorial de recomendações gerais
- Planilhas contendo: relação ambientes / usuários / atividades / equipamentos / mobiliário; características; exigências; dimensões e quantidades.

### **ESTUDO DE VIABILIDADE**

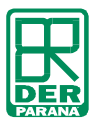

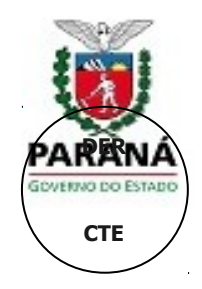

- **Esquemas gráficos**
- Diagramas
- **-** Histogramas
- **Relatórios**

### **ESTUDO PRELIMINAR**

- Planta Geral de Implantação
- Planta dos Pavimentos
- Planta de Cobertura
- Cortes (longitudinais e transversais)
- Elevações
- Detalhes construtivos (se necessário)
- **•** Memorial justificativo
- **Perspectivas (quando solicitado)**
- Maquetes (quando solicitado)

### **ANTEPROJETO**

- Planta Geral de Implantação
- Planta de terraplanagem (se necessário)
- Cortes de terraplanagem (se necessário)
- Planta dos Pavimentos
- Planta de Cobertura
- Cortes (longitudinais e transversais)
- **Elevações**
- Detalhes de elementos da edificação e componentes construtivos
- **Nemorial Descritivo**
- **Perspectivas (quando solicitado)**
- Maquetes (quando solicitado)

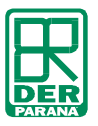

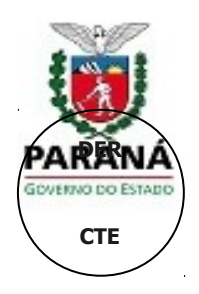

## **PROJETO LEGAL**

 Desenhos e textos exigidos em leis, decretos, portarias ou normas e relativos aos diversos órgãos públicos ou companhias concessionárias de serviços.

## **PROJETO EXECUTIVO**

- Memorial Descritivo / Cálculo
- Planta Geral de Implantação
- Planta de terraplanagem (se necessário)
- Cortes de terraplanagem (se necessário)
- Planta dos Pavimentos
- Planta de Cobertura
- Cortes (longitudinais e transversais)
- **Elevações**
- Planta Paginação de piso
- Planta da Edif. Existente (Ampl./Reforma)
- Planta modificações propostas com legenda existente /a demolir / a construir (Ampl./Reforma)
- Plantas, cortes e elevações de ambientes especiais (banheiros, cozinhas, lavatórios, oficinas e lavanderias)
- Detalhes de elementos da edificação e componentes construtivos
- Memorial quantitativo
- Cópia Anotação de Resp. Técnica. de todos os projetos
- Aprovação do Projeto Legal na Prefeitura Municipal
- Aprovação Vigilância Sanitária
- Aprovação Corpo de Bombeiros
- Aprovação Ambiental
- **Perspectivas (quando necessário)**
- Maquetes (quando necessário)

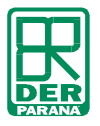

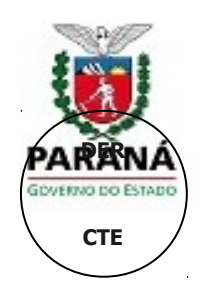

# **CONCLUSÃO**

O Manual de Apresentação de Projetos da Coordenadoria Técnica de Edificações (CTE) serve como base para realização de todos os projetos contratados pela Administração Direta e Indireta do Estado do Paraná. As orientações são voltadas para os projetistas a fim de facilitar a leitura e arquivamento dos processos. A partir desta padronização a SEIL obterá maior agilidade e qualidade no desenvolvimento das suas atividades, pois os arquivos, independente do tipo de projeto ou documento, obedecerão a mesma forma de apresentação.

No sítio eletrônico www.der.pr.gov.br, estão disponíveis os arquivos anexos deste documento, estes contém toda a base de informação eletrônica deste manual para aplicação nos arquivos digitais dos projetos. Estão disponíveis todos os arquivos *CTB's*, sistema de espessura de penas do AutoCAD, para a correta impressão dos projetos. E também mais 03 (três) arquivos complementares, em AutoCAD:

■ CTE-SEIL\_PADRÃO\_Layer e Símbolos.dwg

Arquivo contendo tabela com a nomenclatura e *layer's* dos Projetos Complementares; tabela de *layer's* especificada para os Projetos Arquitetônicos; quadros com os padrões para representação de Símbolos, Indicações, Fontes e Cotas em diferentes escalas.

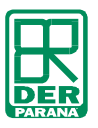

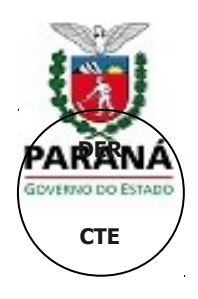

■ CTE-SEIL\_PADRÃO\_Pranchas e Carimbo.dwg Padrão de pranchas conforme ABNT, em diversas escalas; padrão do carimbo SEOP, em diversas escalas.

A CTE/DER fica a disposição para eventuais esclarecimentos, reclamações e sugestões a respeito deste Manual de Apresentação, que se torna válido e obrigatório para todos os contratos, a partir de 01 de outubro de 2011.